# GUIDA ALLA REGISTRAZIONE DELLE LEZIONI TRAMITE TEAM PRIVATO

**UNIVERSITÀ DEGLI STUDI DI UDINE** DISO – SERVIZI INFORMATICI AUTORE: F. BARRECA – F. BRUNETTA

VERSIONE: 13 – 21/09/2022

## PREMESSA

Questa guida si occupa di predisporre la registrazione delle lezioni in presenza e di pubblicarla successivamente sul team del corso appropriato. L'approccio qui suggerito passa tramite la creazione di un Team privato, la registrazione in un canale di questo Team, e lo spostamento del file registrazione sul Team definitivo.

### CREARE UN TEAM PRIVATO

Iniziamo con il creare un nuovo team di tipo "Classe" che chiameremo ad esempio: "Nome\_Docente - Registrazioni"

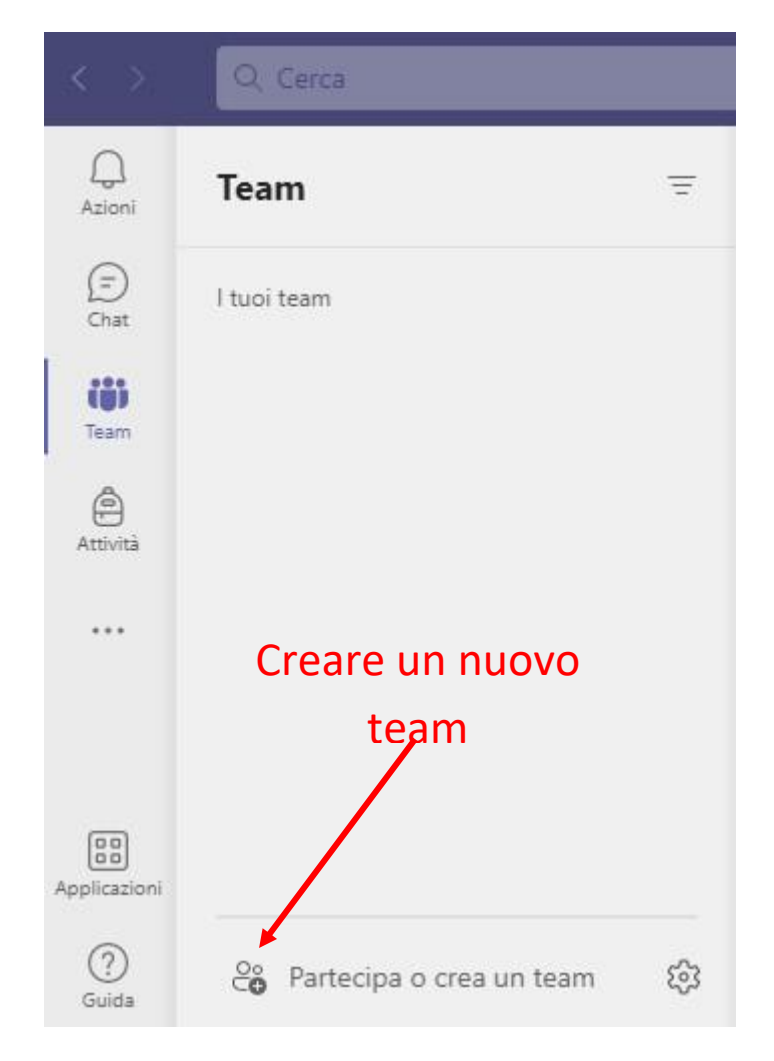

# Seleziona un tipo di team

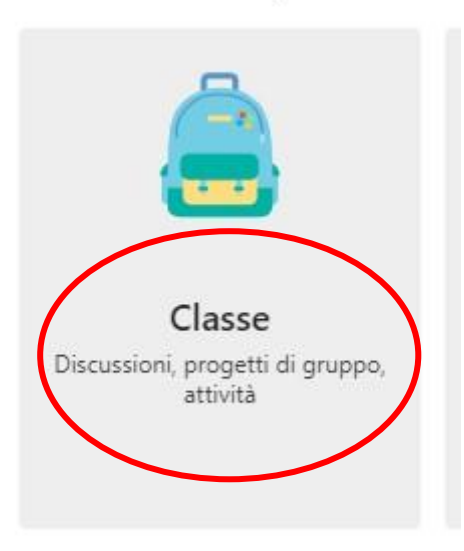

Il team appena creato è ancora privato e non verrà reso pubblico in quanto ignoreremo l'aggiunta di Studenti e/o Insegnanti e non inviteremo alcun partecipante.

## Aggiungi persone a "Archimede\_Pitagorico - Registrazioni"

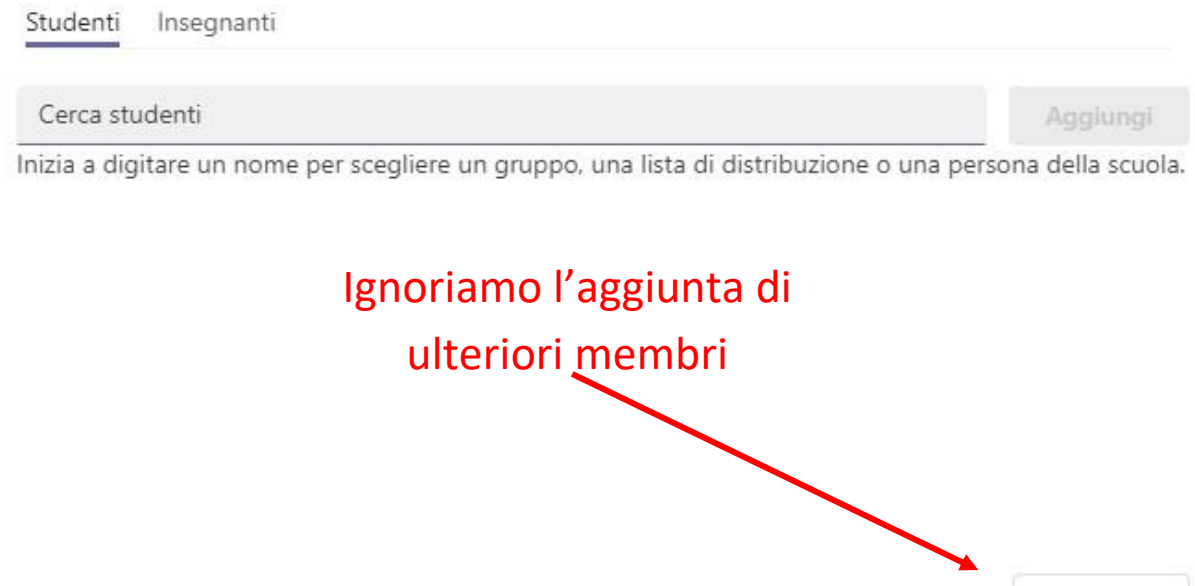

Ignora

#### INIZIARE LA REGISTRAZIONE E SPOSTARLA

Una volta creato il team, quando ne avremo la necessità, potremo avviare la riunione e successivamente la registrazione, avendo cura di impostare correttamente i dispositivi da utilizzare (e.g. webcam e microfono), esattamente come fatto per le lezioni in didattica mista. Una volta completata la registrazione, dovremo uscire dalla riunione, andare nella scheda denominata "File" e selezionare la cartella "Recordings".

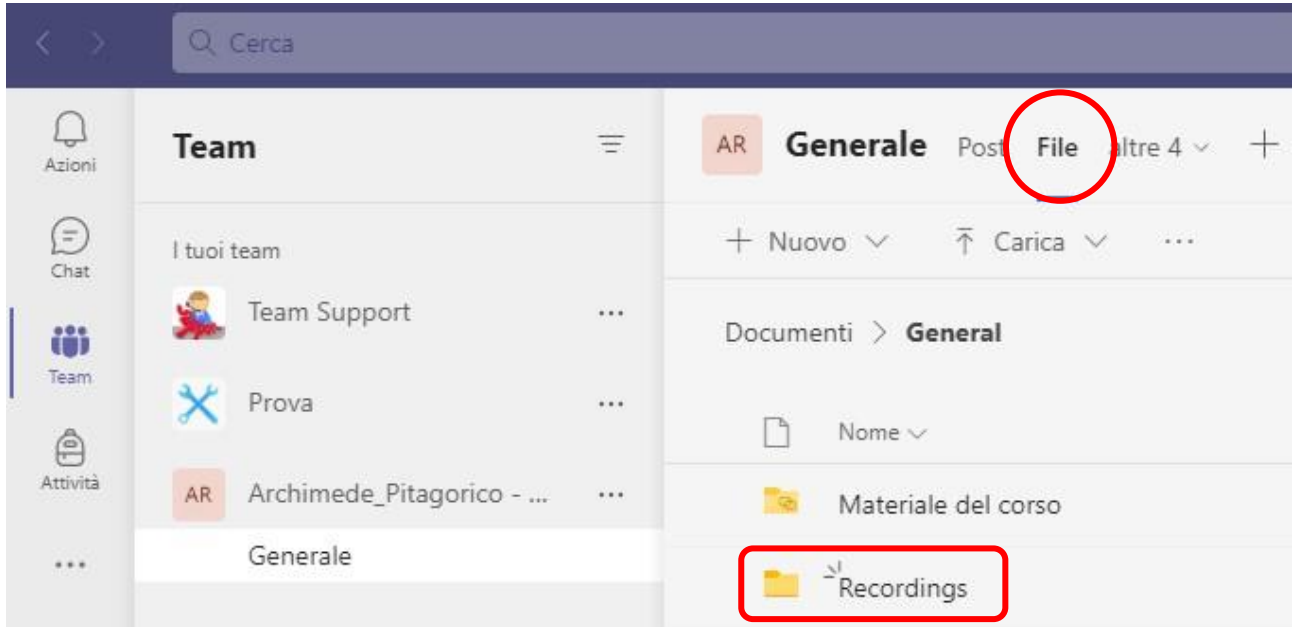

Dentro questa cartella troveremo il file video registrato (e.g. Registrazione della Riunione.mp4). Potremo quindi selezionarlo con il tasto destro del mouse; verrà aperto un menù all'interno del quale troveremo la voce "sposta" o "copia", mediante la quale potremo collocarlo nel team corretto e metterlo a disposizione degli studenti.

#### Sposta in

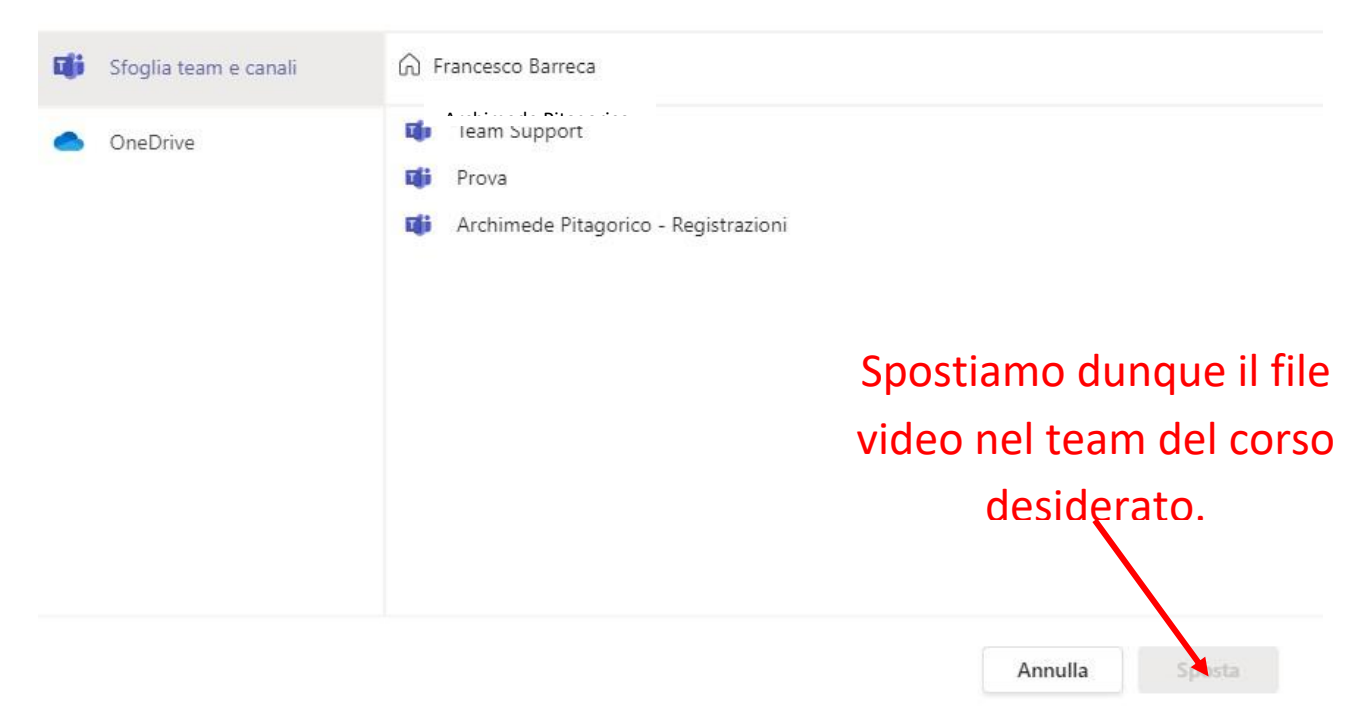

## ULTERIORI INFORMAZIONI

Tenete d'occhio le FAQ su Teams.Uniud.It:<https://teams.uniud.it/faq-page> - e in particolare la FAQ: <https://teams.uniud.it/node/35>